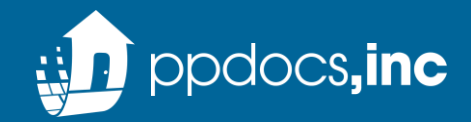

#### Introducing the new PPDocs integration

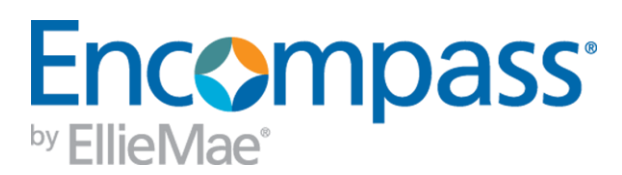

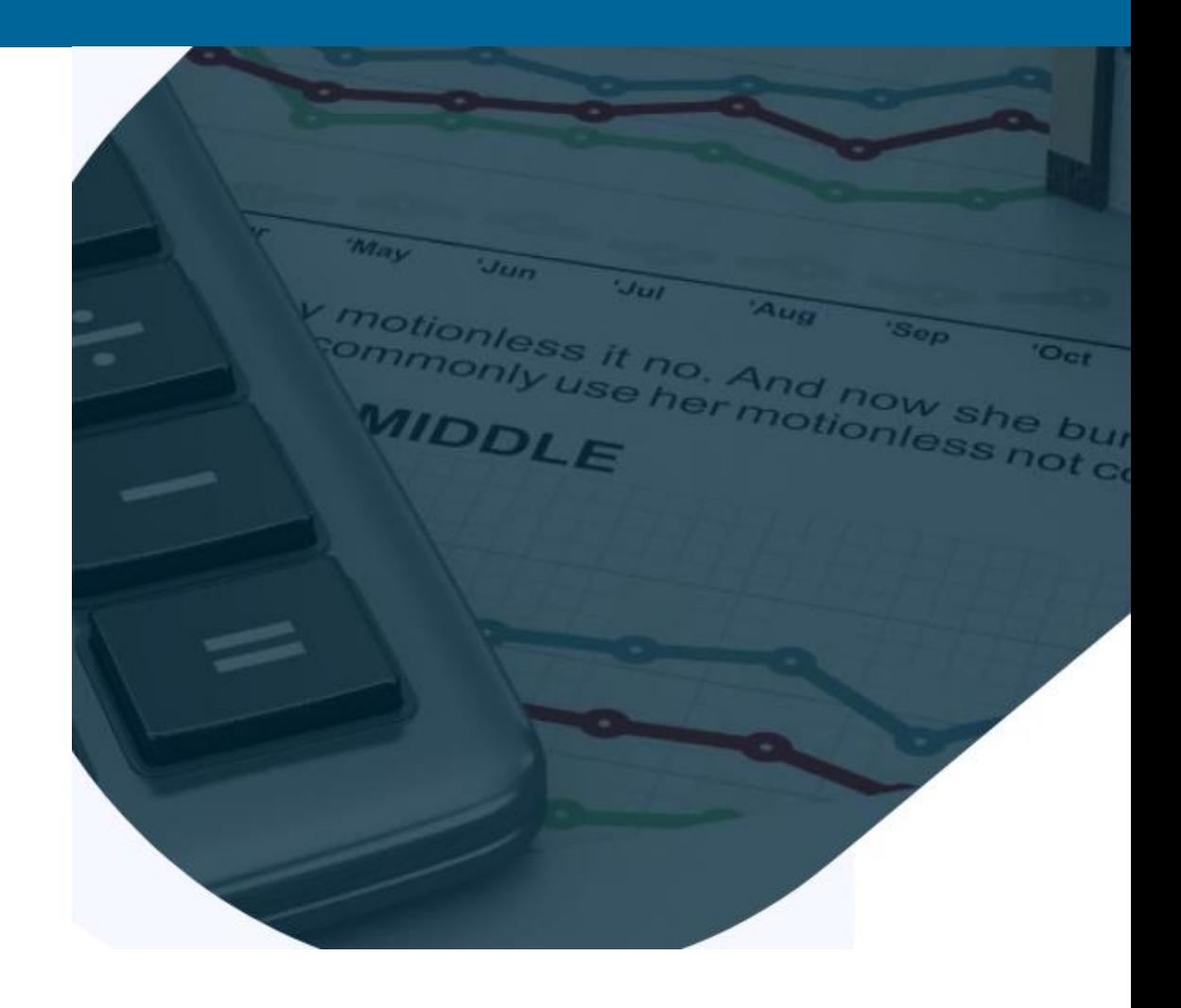

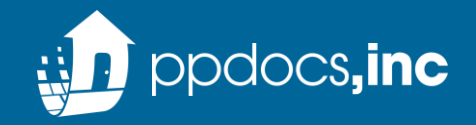

### Integration Access

provider, click the More info link next to

Password Manager More info

USDA-RHS

 $\Box$  Other

Submit

More info More info More info

Cancel

he Lo

 $Go$ 

 $\times$ 

Reset More info A More info More info More info More info More info More info More info More info

#### 1. In the Services tab, select "Order Doc Preparation"

2. You will find the new PPDocs, Inc – Direct integration in the All Providers tab

3. Select the "Add to My List" button so PPDocs will be available on your My Providers tab every time you order doc prep going forward

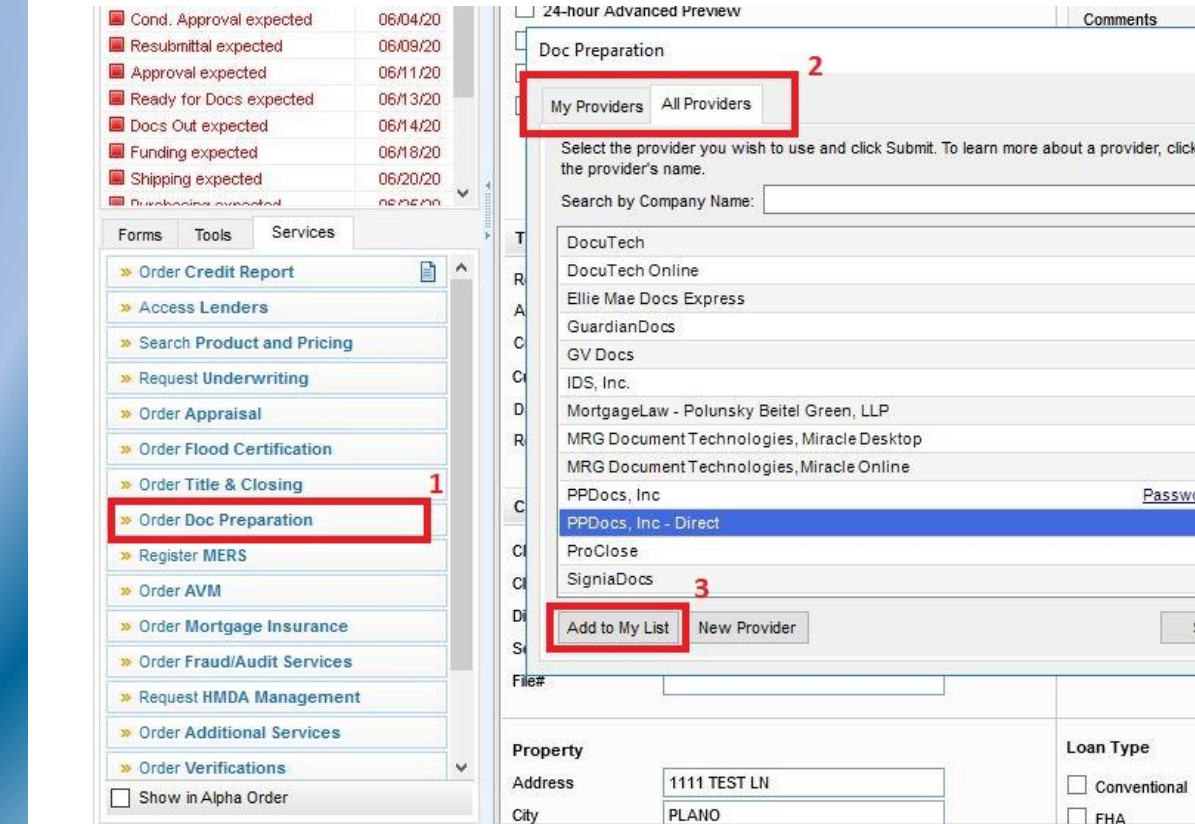

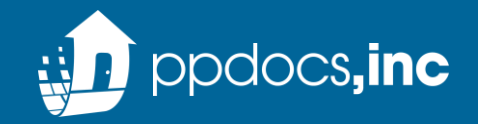

### Logging In

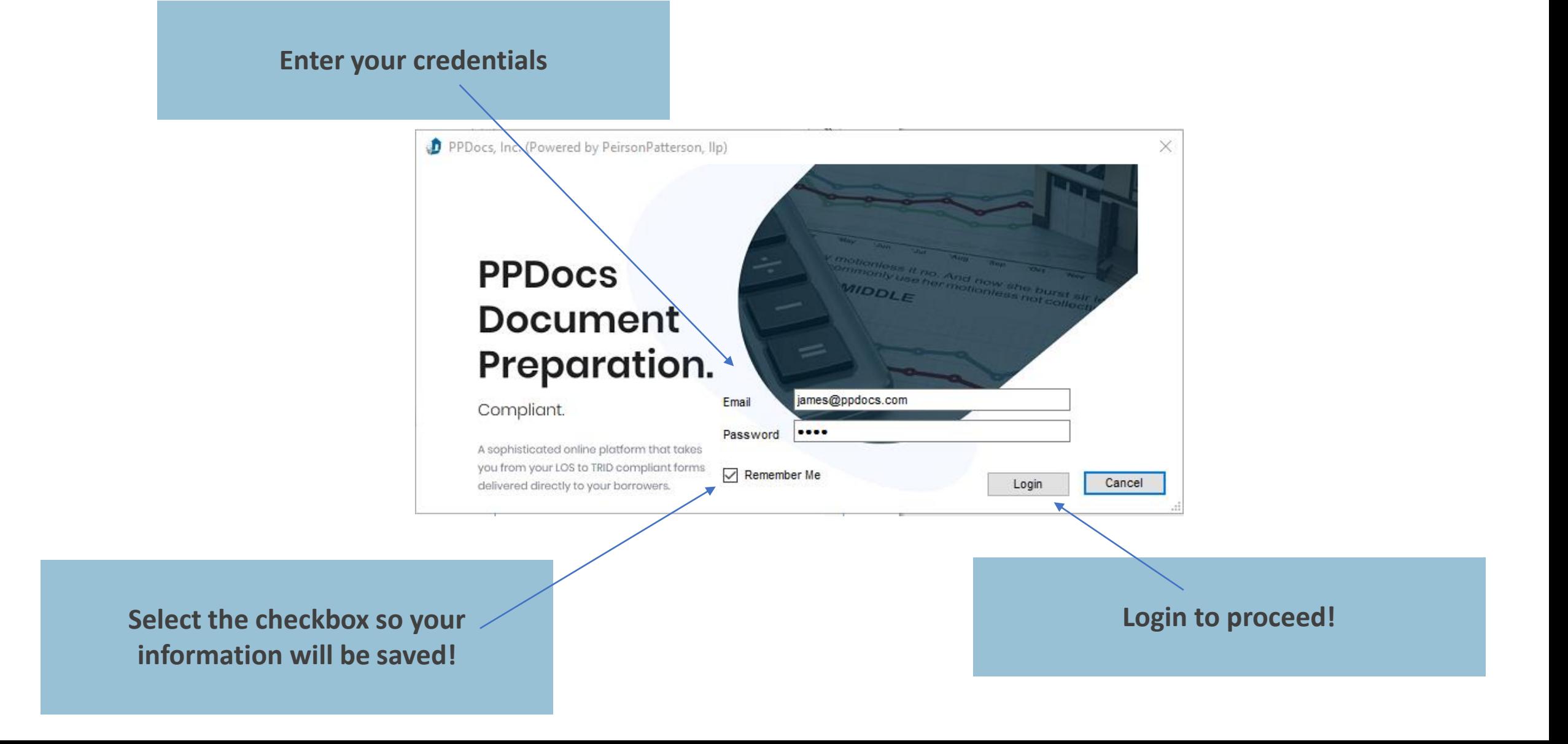

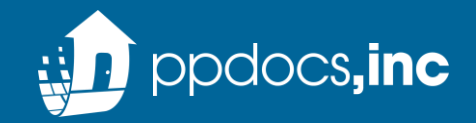

### Products

### Closing Documents

Full residential closing package for loan programs in any of the 50 states.

### Legal Review

Review of submitted legal documents to ensure enforceability and/or compliance with applicable state law.

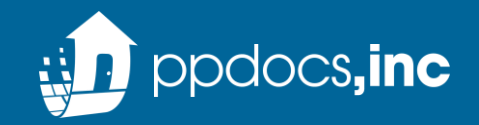

### Residential Mortgage

### Conventional, FHA, VA or USDA mortgage documents

Closing Disclosure Only

TRID compliant Closing Disclosure. Lender must provide their own Federal Privacy Notice, appropriate program disclosures, broker disclosures

Texas Home Equity **Closed-end Texas home equity loan** documents

\*Additional packages are available upon request

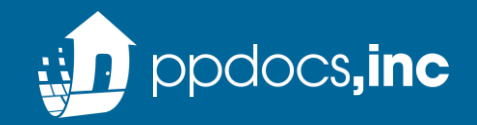

## Service Types

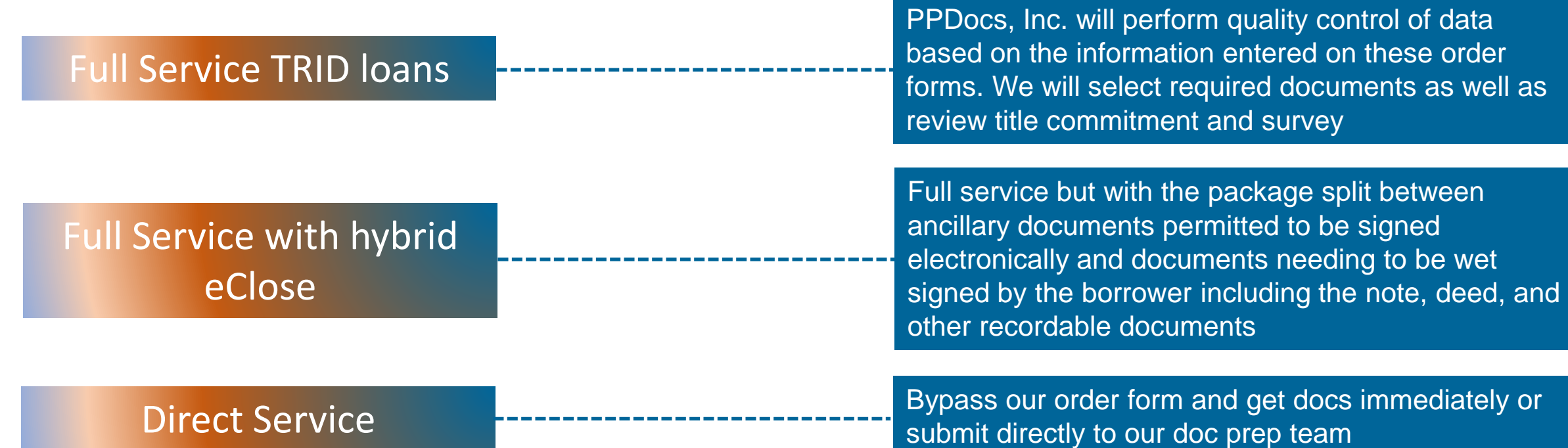

\*Options vary according to package type selected

### Full Service Order Process

#### **Select Product**

• *Order Closing Documents or upload your documents for Attorney Review*

#### **Select Package**

• *Package options range from a standard Residential Mortgage to Texas Home Equity and other unique loan types. These options can be customized based on the lender's needs.*

#### **Service Type**

• *Select a Direct order or a Full Service order with or without an eHybrid closing*

#### **Bypass Order Form**

• *Selecting "Yes" will allow you to bypass the order form\* \*some products may require the order form (i.e. construction)*

#### **Select Profile**

• *Choose your pre-filled profile options \* profiles can be managed here -*

*<https://www.ppdocs.com/OnlineSite/Setup/Profiles.aspx>* **Select Setup**

- *Choose your pre-filled lender setup*
	- *\* setups can be managed here -*

*<https://www.ppdocs.com/OnlineSite/Setup/LenderSetups.aspx>*

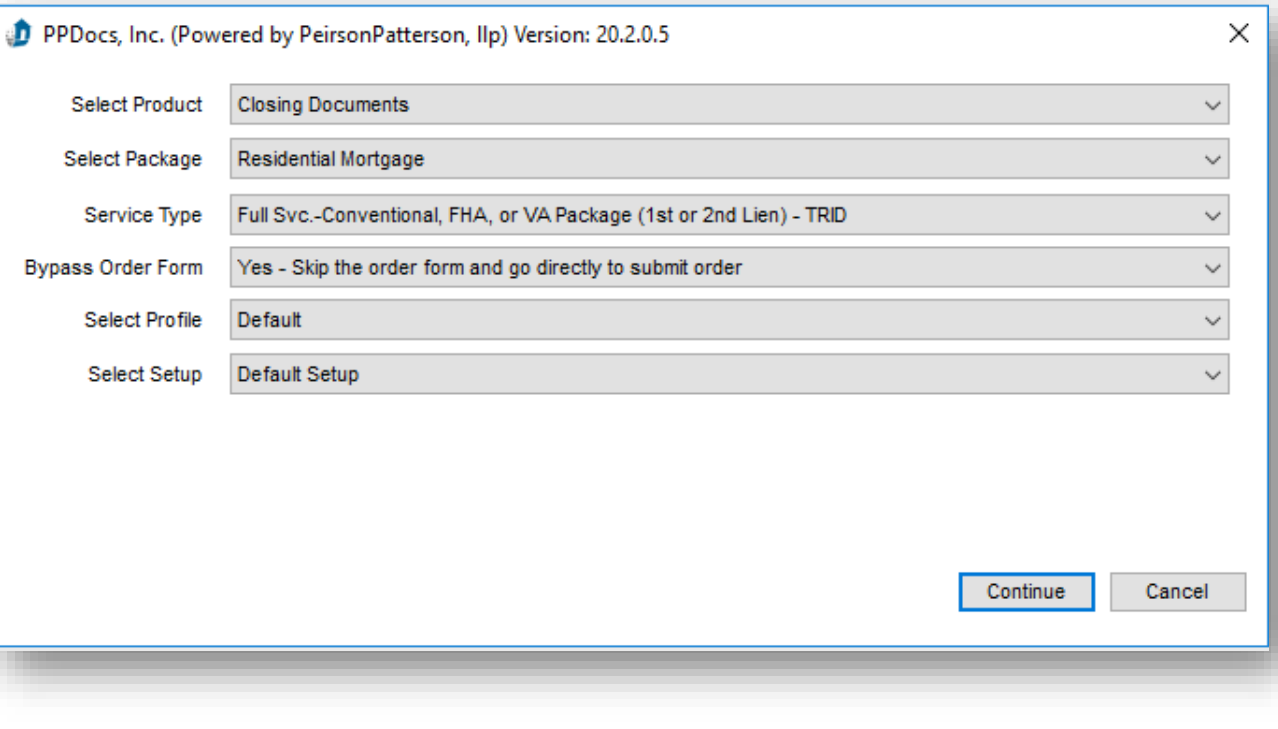

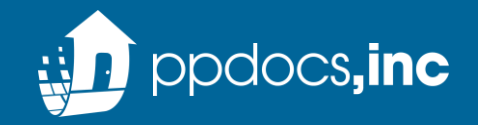

#### **Confirm the Loan Program & Loan Plan**

*Note: Options will be filtered based on key data in Encompass and plans selected at the time of setup/onboarding.*

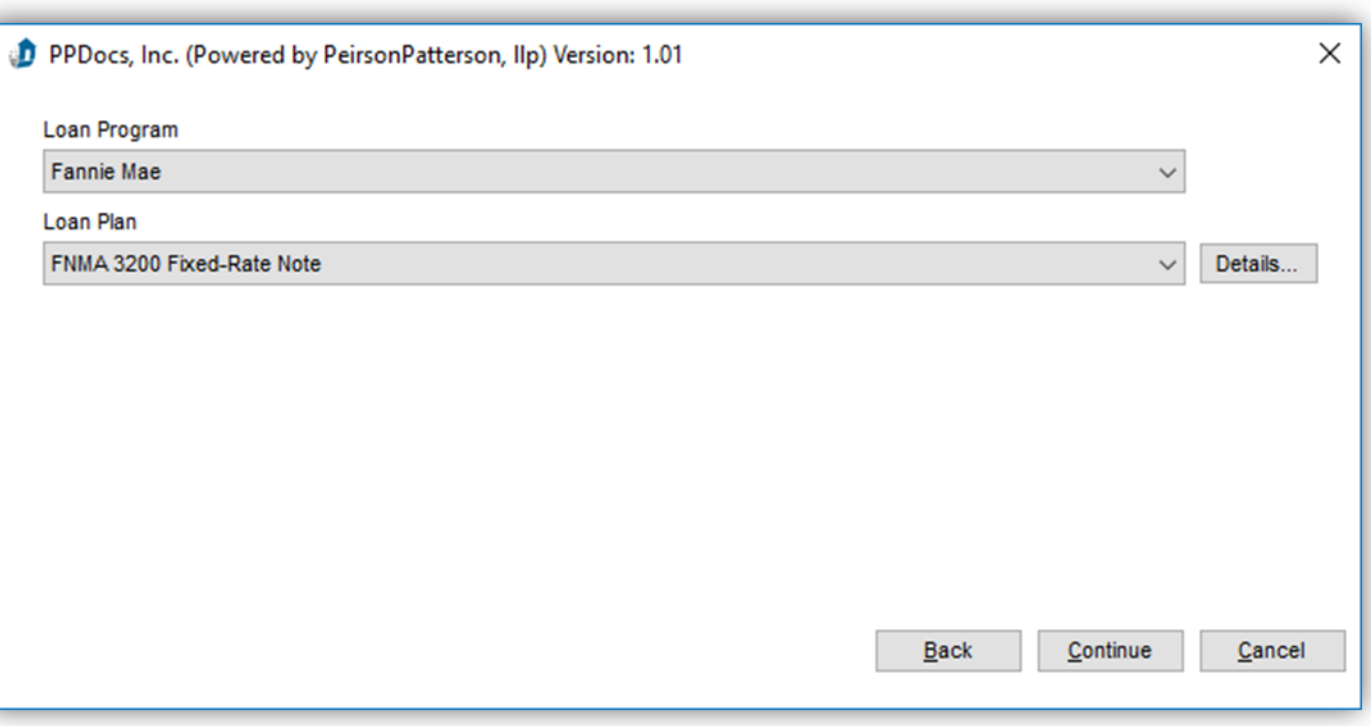

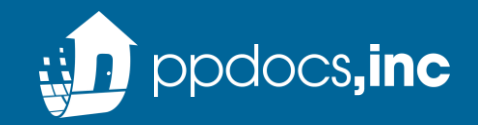

# Full Service Order Process

#### **Correct any audit errors or click Acknowledge**

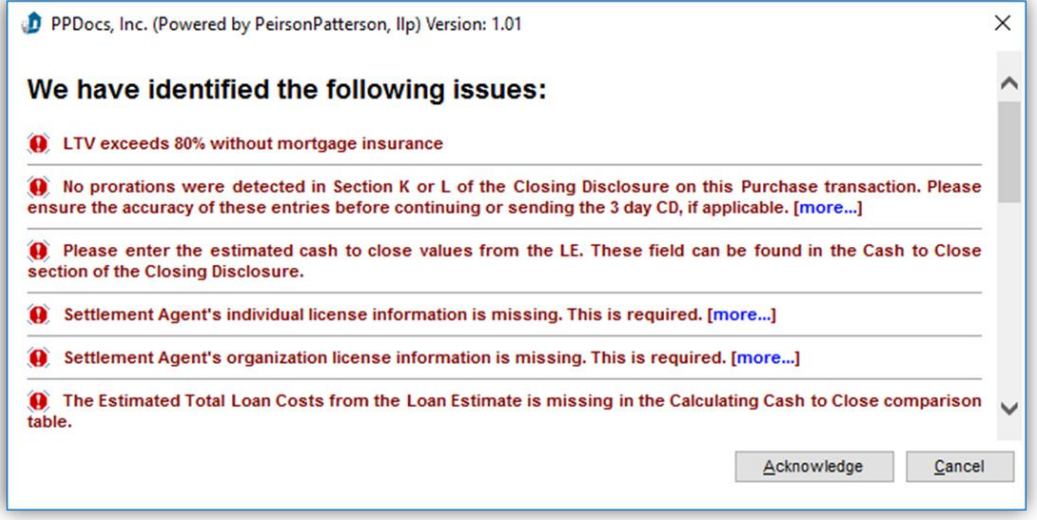

**You will receive a confirmation with an order number and an email notification when your documents are ready to retrieve in the eFolder**

#### **PPDocs**

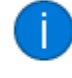

Order Submitted. The order number is: 202008040168. The request has been added to your eFolder. We will notify you via email when the package is ready.

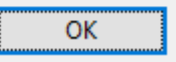

×

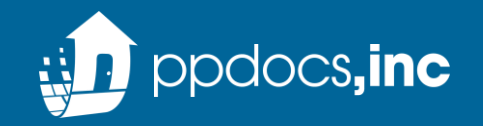

### Direct Service Order Process

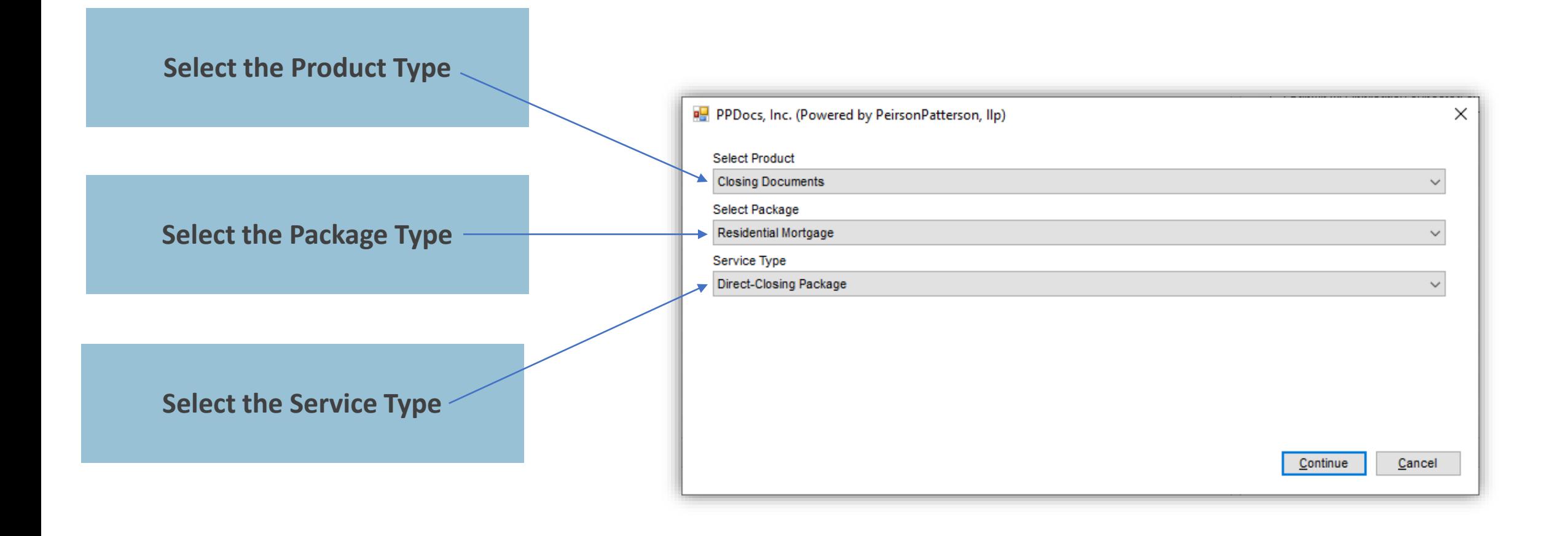

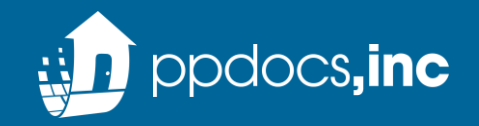

### Direct Service Order Process

#### **Confirm the Loan Program & Loan Plan**

*Note: Options will be filtered based on key data in Encompass and plans selected at the time of setup/onboarding.*

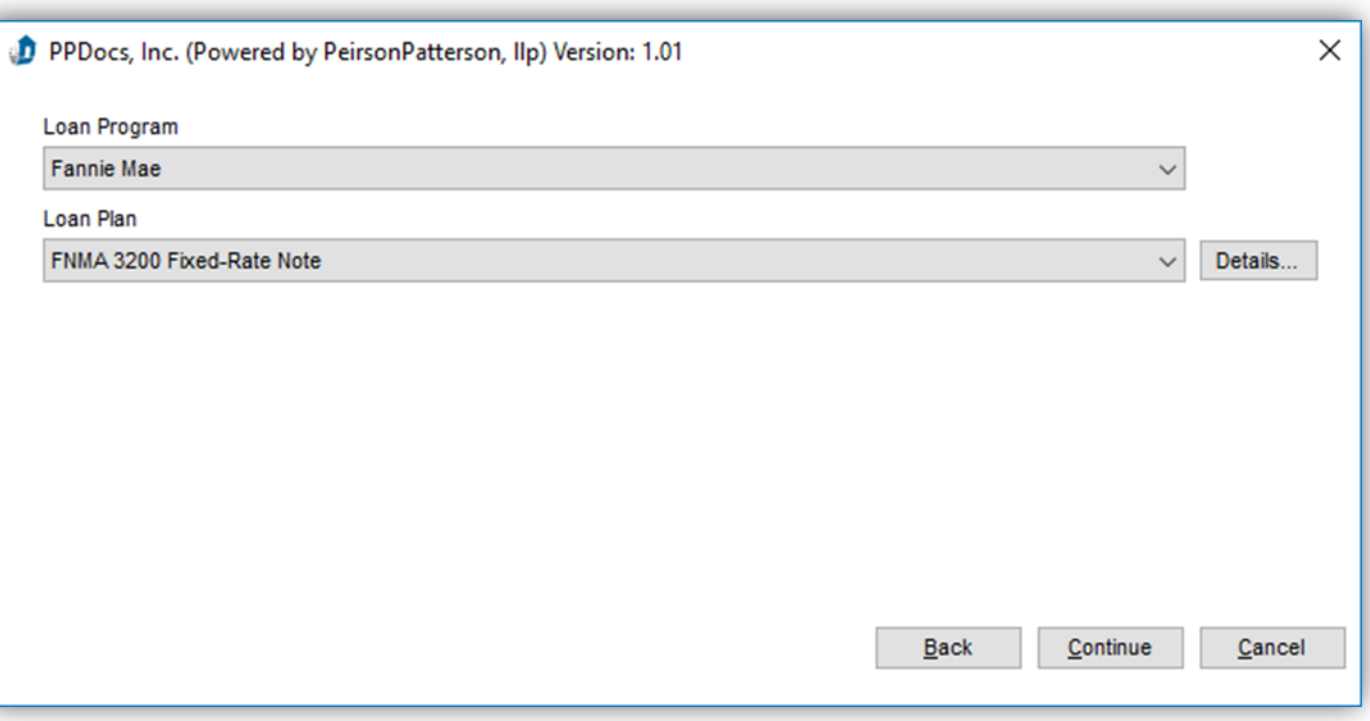

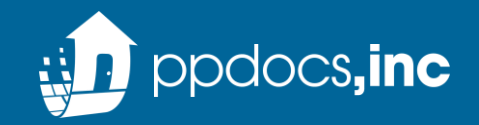

### Direct Service Order Process

#### **Correct any audit errors or click Acknowledge**

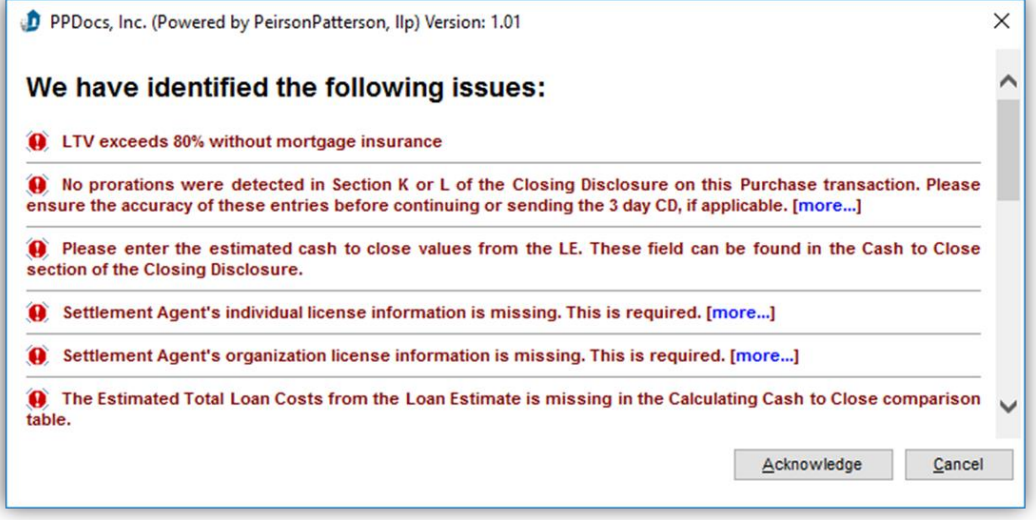

**You will receive confirmation that the order is complete. Documents will be immediately available in the eFolder.**

#### PPDocs × Order Complete. The order number is: 202008040178. The package has Œ been added to your eFolder. Would you like to view the package now?  $Yes$ </u>  $\underline{\sf No}$

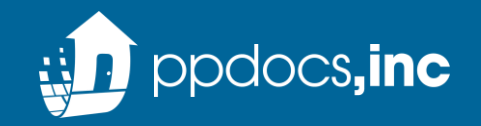

- For profile updates please click [HERE](https://www.ppdocs.com/OnlineSite/Setup/Profiles.aspx).
- For new and existing lender setup follow the link **HERE**.
- For support questions regarding the Direct integration experience, please send an email to [direct@ppdocs.com](mailto:direct@ppdocs.com) or [support@ppdocs.com](mailto:support@ppdocs.com)
- For general accounts questions please reach out to your PPDocs account representative